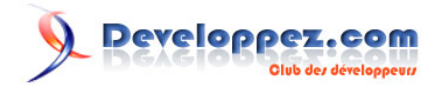

# Formulaire de recherche prêt à l'emploi 2ème partie.

par [Fabrice CONSTANS](http://www.developpez.net/forums/member.php?u=59268) [\(autres articles\)](http://loufab.developpez.com/)

Date de publication : 4/11/2005

Dernière mise à jour : 01/10/2009

Cet article est le deuxième de la série consacrée à la recherche dans Microsoft ACCESS. Au terme du **[précédent article](http://loufab.developpez.com/tutoriels/access/recherche1/)** nous avions créé un formulaire de recherche générique. Dans celui-ci nous allons agrémenter notre formulaire de plusieurs fonctions importantes.

# Developpez.com

#### Formulaire de recherche prêt à l'emploi 2ème partie. par Fabrice CONSTANS (autres articles)

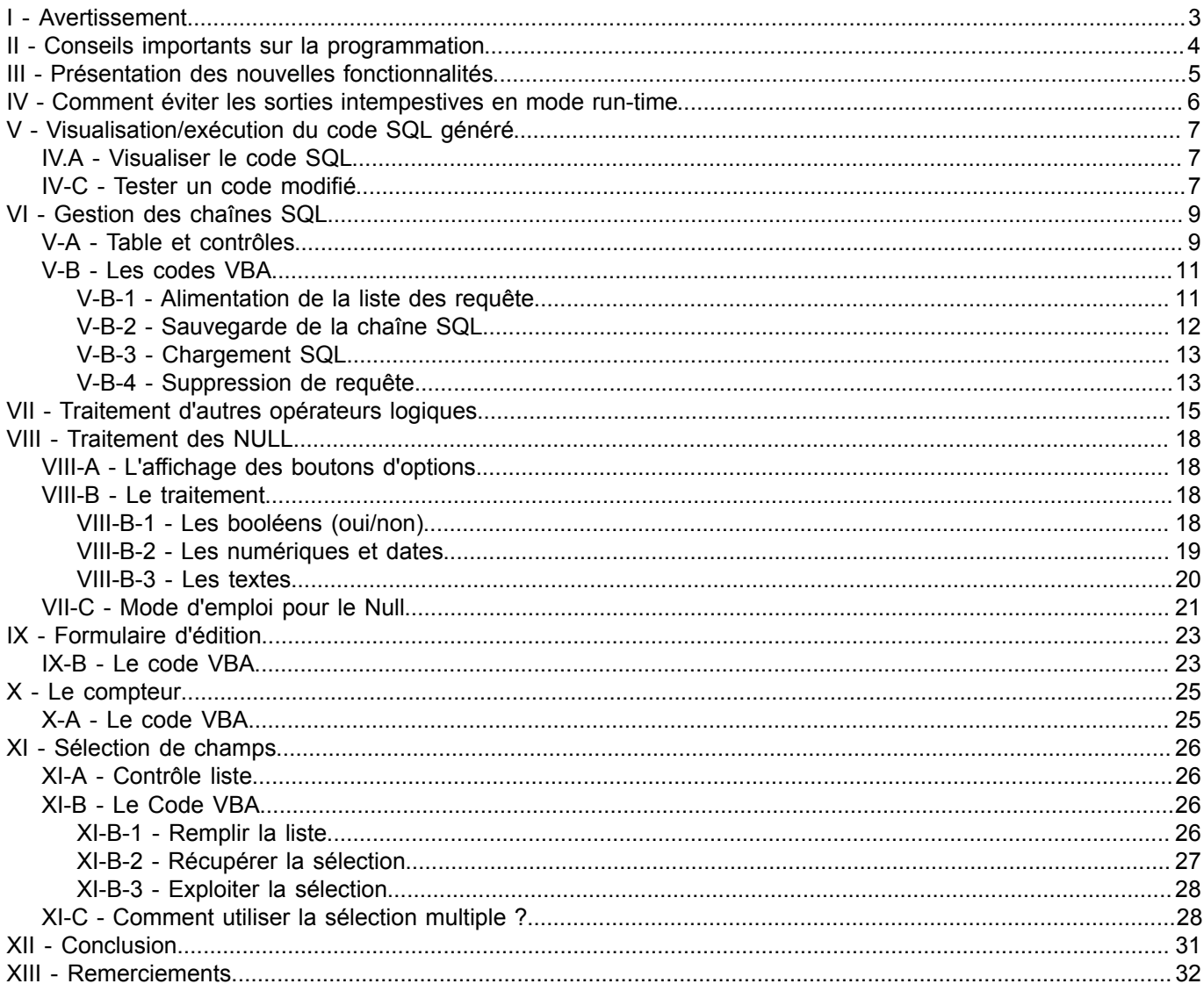

Les sources présentées sur cette pages sont libres de droits, et vous pouvez les utiliser à votre convenance. Par contre la page de présentation de<br>ces sources constitue une oeuvre intellectuelle protégée par les droits d'

### <span id="page-2-0"></span>I - Avertissement

*L'utilisation de la touche F1 est vivement conseillée à tous les stades de l'utilisation d'ACCESS. L'amélioration constante de l'aide en fait un partenaire de choix dans l'apprentissage permanent d'ACCESS. Personnellement, je ne peux m'en passer, ne serait-ce que pour mémoire.*

### <span id="page-3-0"></span>II - Conseils importants sur la programmation

Suite à des remarques sur le tutoriel précédent, je tiens à donner quelques conseils sur la manière de nommer certains objets dans Microsoft ACCESS comme les formulaires, états, tables et champs.

Même si l'utilisation d'**espaces** dans les noms de tables et de champs est autorisée dans Microsoft ACCESS, il est fortement **déconseillé** de le faire. En effet chaque fois qu'un nom comporte au moins un espace il faut l'entourer de crochets []. Dans le QBE (générateur de requête) ces crochets peuvent être insérés automatiquement. Mais le QBE peut interpréter également le nom comme une chaîne de caractères ou au pire provoquer une erreur.

Dans le code VBA il faut toujours le faire manuellement ce qui ralenti l'écriture du code et peut causer des erreurs.

*Remplacez l'espace par l'underscore \_.*

*Lisez l'excellent tutoriel d' [Argyronet](http://argyronet.developpez.com/office/vba/convention/) sur les conventions d'écriture dans VBA.*

Pour éviter des problèmes avec les espaces et autres caractères veuillez appliquer cette modification dans **Cmd\_recherche\_click()**

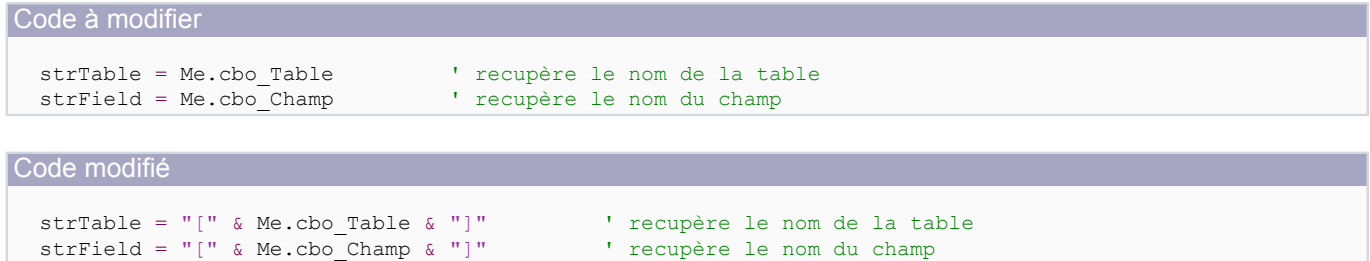

Les sources présentées sur cette pages sont libres de droits, et vous pouvez les utiliser à votre convenance. Par contre la page de présentation de<br>ces sources constitue une oeuvre intellectuelle protégée par les droits d l'auteur. Sinon vous encourez selon la loi jusqu'à 3 ans de prison et jusqu'à 300 000 E de dommages et intérêts. <http://loufab.developpez.com/tutoriels/access/recherche2suite/>

- 4 -

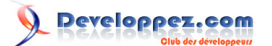

### <span id="page-4-0"></span>III - Présentation des nouvelles fonctionnalités

Les fonctionnalités ajoutées sont les suivantes :

- 1 Visualisation du code SQL généré
- 2 Gestion du code SQL<br>3 Traitement des opérat
- 3 Traitement des opérateurs logiques principaux (AND, OR)<br>4 Traitement de la valeur Null
- 4 Traitement de la valeur Null<br>5 Ouverture d'un formulaire de
- 5 Ouverture d'un formulaire de visualisation
- 6 Choix des champs à visualiser dans la liste de résultat

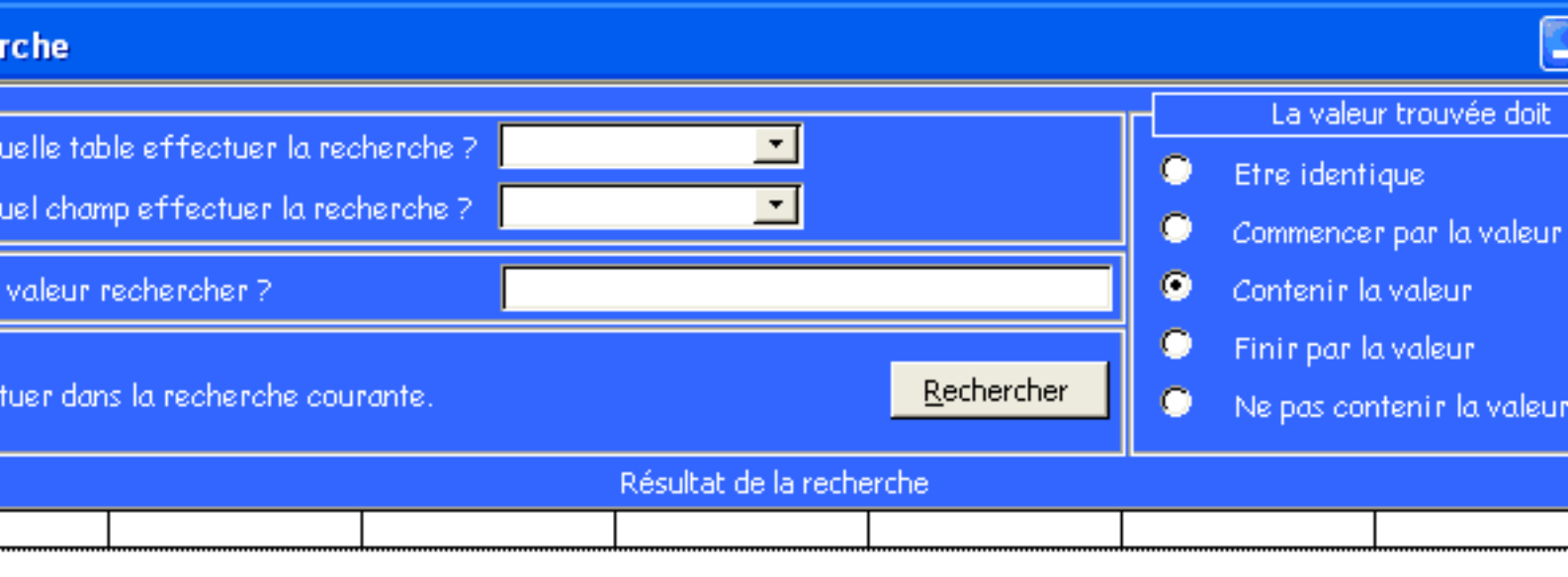

*L'état précédent du formulaire.*

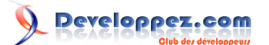

### <span id="page-5-0"></span>IV - Comment éviter les sorties intempestives en mode run-time

En environnement Run-time la moindre erreur non traitée se solde par une sortie sauvage. Dans l'état actuel de notre formulaire si un utilisateur clique sur le bouton Rechercher sans avoir défini la table ou le champ, la sortie est inévitable.

Pour l'éviter il vaut mieux faire quelques tests.

Ouvrez le code sur bouton **Rechercher**.

Recherchez le code suivant qui est en début de procédure.

```
Code à repérer
      Dim Criter As Variant
```
A la suite insérez le code de contrôle suivant.

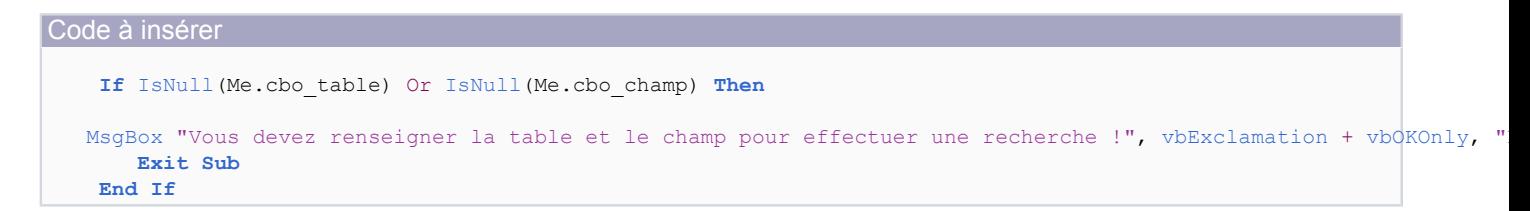

Ici nous contrôlons que les 2 listes de choix (table et champ) contiennent bien une sélection. Sinon nous adressons un petit message à l'utilisateur et sortons de la procédure.

### <span id="page-6-0"></span>V - Visualisation/exécution du code SQL généré

Notre moteur de recherche étant opérationnel nous pouvons regarder et pourquoi pas manipuler la chaîne SQL générée. Avec un contrôle texte pour visualiser et modifier la chaîne SQL et un bouton pour l'exécuter nous pourrons facilement mettre en oeuvre cette fonctionnalité.

#### <span id="page-6-1"></span>IV.A - Visualiser le code SQL

Rajoutez le contrôle suivant :

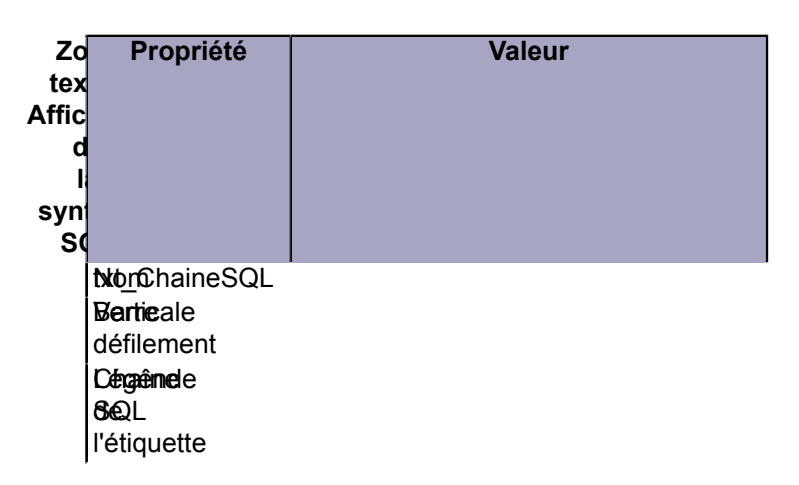

Prévoyez un contrôle de la largeur de la liste de résultat **lst\_resultat** et de 3 à 4 lignes pour avoir un bon confort de lecture.

*La propriété Rowsource d'un contrôle est limitée à 1024 caractères. Un objet requête peut contenir une chaîne SQL d'environ 64 000 caractères. Un contrôle texte peut contenir 65 535 caractères au maximum. Nous ne pouvons donc pas générer des chaînes SQL de plus 1024 caractères.*

Sélectionnez le bouton **Rechercher** Editez l'évènement **Sur clic** Placez-vous à la fin du code juste avant le **End Sub**. Insérez le code suivant :

Code à insérer Me.txt chaineSQL.Value = strSql ' affiche le code

Faites un petit test... Toujours pas de vaudou ni de magie. Nous affectons simplement la chaîne SQL contenu dans strSQL dans notre contrôle texte.

#### <span id="page-6-2"></span>IV-C - Tester un code modifié

Toujours à l'aide de quelques instructions nous allons démontrer que nous pouvons visualiser le résultat d'une chaîne SQL modifiée.

Rajoutez le contrôle suivant :

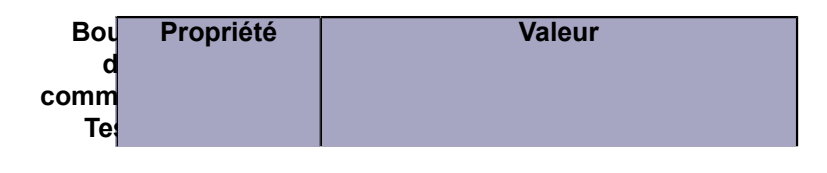

- 7 -

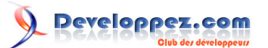

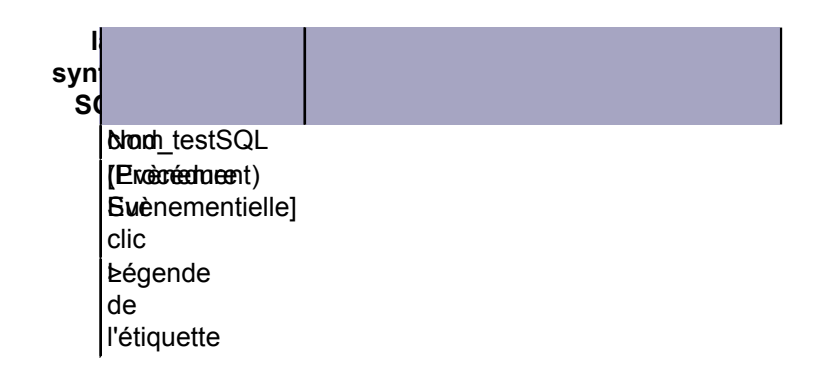

Dans la procédure événementielle **Sur Clic**, insérez le code suivant :

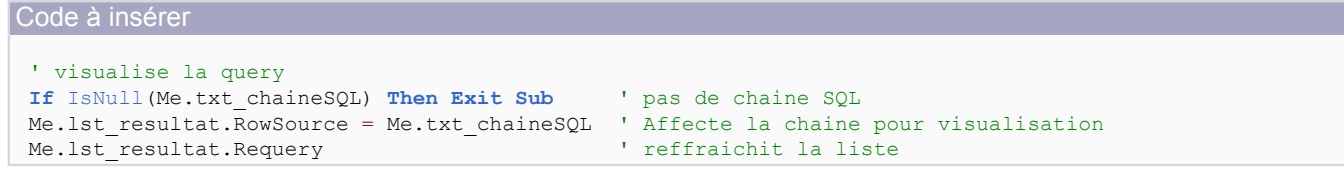

Sauvegardez et passez en mode Formulaire pour faire un test. Faites une recherche simple, sur un champ texte en utilisant l'option **Contenir la valeur**

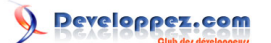

#### <span id="page-8-0"></span>VI - Gestion des chaînes SQL

Nous sommes souvent ammenés à faire les mêmes recherches et il peut être très pratique de pouvoir rappeler des chaînes SQL précédemment créées, surtout si celles-ci comportent plusieurs conditions.

Au stade actuel nous pouvons facilement concevoir un système de gestion des chaînes SQL.

Nous allons utiliser l'objet **Requête** pour stocker nos chaînes, cela nous permettra de pouvoir générer directement des requêtes.

Pour une gestion simple nous aurons besoin d'une zone de liste déroulante (combo) pour afficher la liste des requêtes, d'un bouton de sauvegarde et un de suppression.

*Notez que nous pourrions également utiliser le stockage dans un champ Mémo d'une table.*

## <span id="page-8-1"></span>V-A - Table et contrôles

Nous allons utiliser le même système qui nous a servi à faire l'inventaire des tables pour réaliser celui des requêtes. Pour cela nous avons besoin de créer une table, par chance la structure de celle-ci est identique à **tbl\_TempLstTbl**. Nous allons en faire une copie.

Dans la liste des tables, sélectionnez la table **tbl\_TempLstTbl** faites un **Ctrl+C** ou **clic-droit/copier** pour faire la copie de l'objet puis un **Ctrl+V** ou **clic-droit/coller** pour faire apparaitre le panneau suivant.

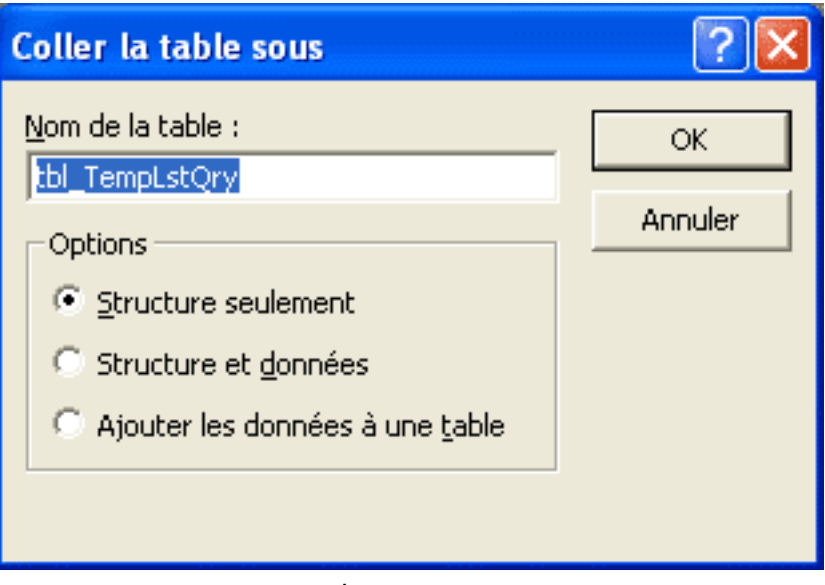

*Le panneau*

Entrez le nom suivant **tbl\_TempLstQry** et choisissez le bouton d'option **Structure seulement**. Validez à l'aide du bouton **Ok** ou appuyer sur la touche **Entrée**.

La table est créée. Nous pouvons passer aux contrôles.

Commencez par une zone de liste déroulante. Créez-la suivant les propriétés suivantes :

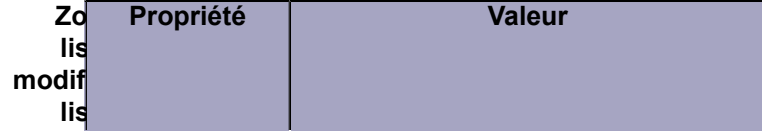

Les sources présentées sur cette pages sont libres de droits, et vous pouvez les utiliser à votre convenance. Par contre la page de présentation de<br>ces sources constitue une oeuvre intellectuelle protégée par les droits d l'auteur. Sinon vous encourez selon la loi jusqu'à 3 ans de prison et jusqu'à 300 000 E de dommages et intérêts. <http://loufab.developpez.com/tutoriels/access/recherche2suite/>

- 9 -

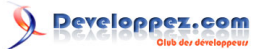

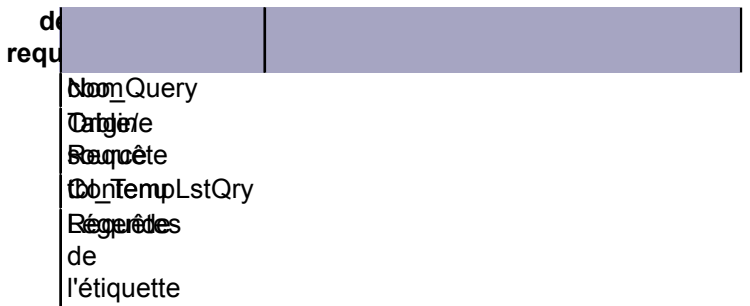

Créez ensuite les 3 boutons de commande nécessaires, Sauver SQL, Supprimer SQL et Charger SQL.

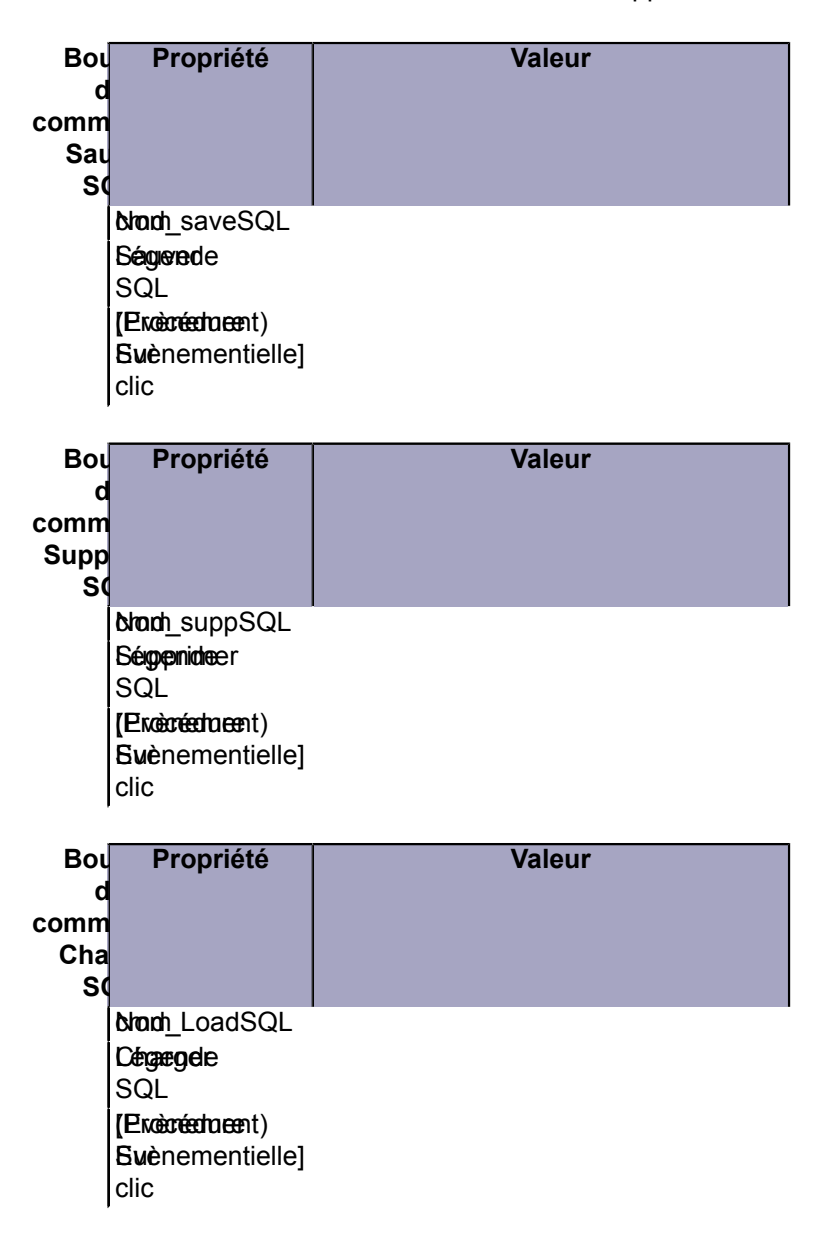

Voici notre formulaire avec les nouveaux contrôles.

Les sources présentées sur cette pages sont libres de droits, et vous pouvez les utiliser à votre convenance. Par contre la page de présentation de<br>ces sources constitue une oeuvre intellectuelle protégée par les droits d l'auteur. Sinon vous encourez selon la loi jusqu'à 3 ans de prison et jusqu'à 300 000 E de dommages et intérêts. <http://loufab.developpez.com/tutoriels/access/recherche2suite/>

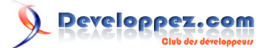

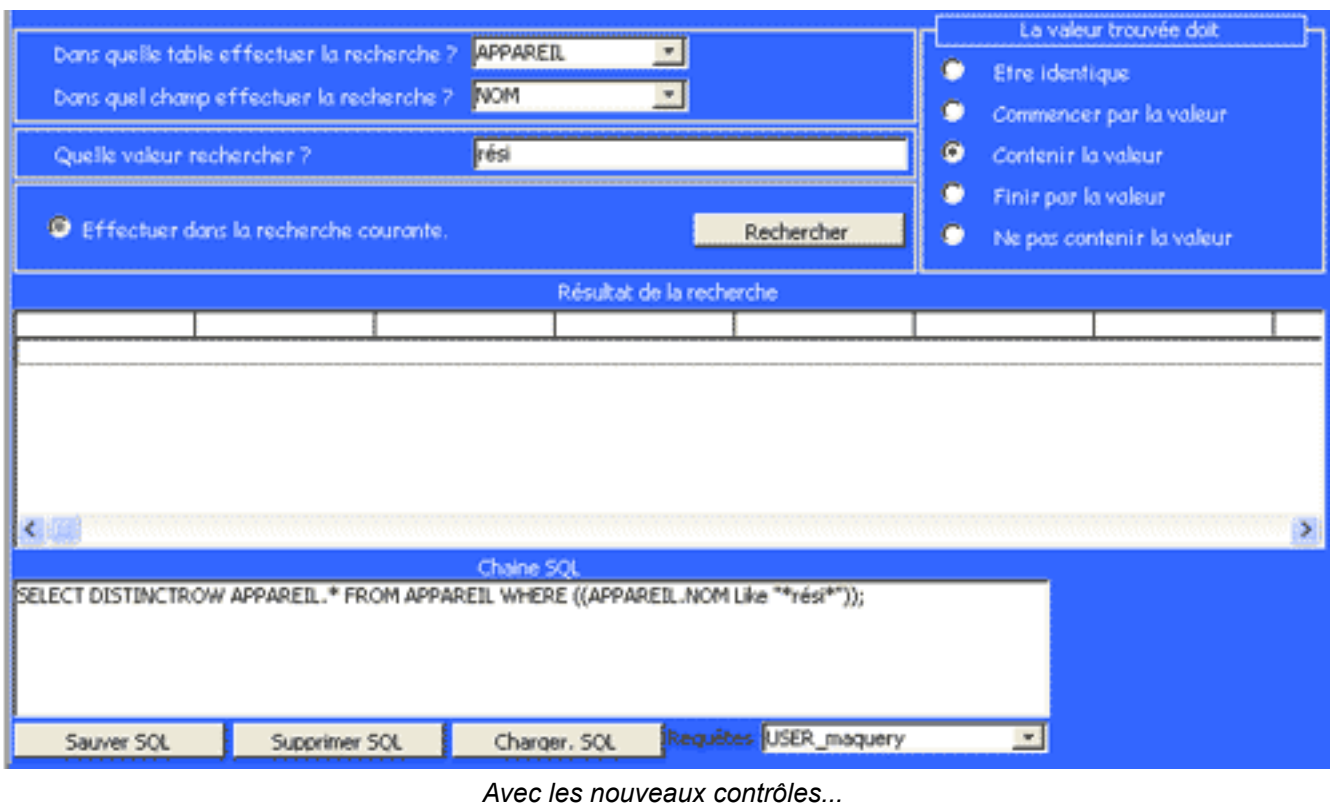

# <span id="page-10-0"></span>V-B - Les codes VBA

### <span id="page-10-1"></span>V-B-1 - Alimentation de la liste des requête

La zone de liste modifiable **cbo\_Query** est alimentée de la même manière que pour la zone liste **cbo\_Table** qui contient les noms de tables . Nous modifions la fonction **lf\_GetTableList()** pour faire l'inventaire des requêtes. Insérez le code suivant :

Code à insérer

```
Function lf_GetQueryList()
' renseigne la table tbl_TemplstQry
Dim qrs As QueryDefs
Dim rst As Recordset
Dim strSql As String
Dim i As Integer
' efface la table temporaire
DoCmd.SetWarnings False
strSql = "Delete tbl_TempLstQry.*"
strSql = strSql + " FROM tbl_TempLstQry;"
DoCmd.RunSQL strSql
' rempli la table temporaire
Set qrs = CurrentDb.QueryDefs
Set rst = CurrentDb.OpenRecordset("tbl_TempLstQry")
For i = 0 To qrs. Count -1 ' Ne prend que le query USER_....
     If qrs(i).Name Like "USER_*" Then
       rst.AddNew
      rst.Fields(0) = qrs(i).Name rst.Update
```
Les sources présentées sur cette pages sont libres de droits, et vous pouvez les utiliser à votre convenance. Par contre la page de présentation de<br>ces sources constitue une oeuvre intellectuelle protégée par les droits d l'auteur. Sinon vous encourez selon la loi jusqu'à 3 ans de prison et jusqu'à 300 000 E de dommages et intérêts. <http://loufab.developpez.com/tutoriels/access/recherche2suite/>

- 11 -

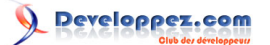

```
Code à insérer
     End If
Next
 lf_GetQueryList = rst.RecordCount
 rst.Close
 Set rst = Nothing
 Set qrs = Nothing
 DoCmd.SetWarnings True
 End Function
```
Dans ce code nous pouvons constater que :

Nous remplaçons l'objet **Tabledefs** par **Querydefs**.

#### Nous remplaçons la table **tbl\_TempLstTbl** par **tbl\_TempLstQry**.

Nous ne recensons que les requêtes commençant par "USER\_". Ceci permet de faire la différence entre les requêtes utilisateurs et celles qui pourraient être présente dans l'application.

Cette liste doit être toujours à jour, nous devons donc l'alimenter à l'ouverture du formulaire puis après chaque action d'ajout et de suppression de requête "USER\_".

Ouvrez le code du formulaire et dans la procédure **Form\_Open** (propriété Sur Ouverture) insérez avant le **End Sub** le code suivant :

```
Code à insérer
 lf_GetQueryList 'alimente la table pour cbo_query
me.cbo_query.Requery 'raffraichit la liste
```
#### <span id="page-11-0"></span>V-B-2 - Sauvegarde de la chaîne SQL

La sauvegarde ne représente pas une grosse difficulté technique puisqu'il existe une méthode, cependant la procédure n'est pas constituée que de la sauvegarde.

#### **Elle doit :**

- demander le nom de la nouvelle requête à l'utilisateur
- vérifier que ce nom ne soit pas déjà attribué
- sauvegarder la chaîne sous la forme d'une requête.

Créer le code évenementiel **Sur clic** pour le bouton **cmd\_saveSQL** insérez le code suivant.

#### Code à insérer

```
' controle d'existance
If IsNull(Me.txt_chaineSQL) Then ' chaine vide
   MsgBox "La chaine SQL est vide. Sauvegarde inutile.", vbExclamation + vbOKOnly, "erreur"
    Exit Sub
End If
Dim strQuery As String
' demande le nom de la nouvelle query
strQuery = "USER " & InputBox("Insérez le nom de la requête à créer (245 caractères max.):"
             & vbCrLf & "Ce nom sera précédé de USER_ .", "Nom de requête")
' vérifie la non présence
If IsNull(DLookup("Nom", "tbl_TempLstQry", "Nom=""" & strQuery & """")) Then
    ' sauve la query
    CurrentDb.CreateQueryDef strQuery, Me.txt_chaineSQL
   lf_GetQueryList 'alimente la table pour cbo_query
    Me.cbo_Query.Requery
   MsgBox "Sauvegarde de " & strQuery & " effectuée.", vbInformation + vbOKOnly, "information"
Else
   MsgBox "Ce nom de requête existe déjà.", vbExclamation + vbOKOnly, "Erreur"
```
- 12 -

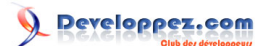

Code à insérer **End If**

Dans ce code 4 parties particulières sont à commenter :

**Inputbox()** : Cette fonction affiche une fenêtre comprenant un bouton OK, un bouton Annuler, une zone de saisie et une zone de texte. Elle invite l'utilisateur à saisir une valeur. Celle-ci est renvoyée lors de l'appui sur le bouton OK. **vbcrlf**: Cette constante contient le code retour chariot (cr ou carriage return) et le saut de ligne (lf ou line feed), elle permet dans un texte de passer à la ligne.

**Dlookup("champ","table","condition")** : Cette fonction VBA existe également sous le nom de **Rechdom("champ";"table";"condition")** pour l'interface ACCESS. Elle renvoie une valeur unique recherchée dans une table ou une requête.

- *champ* est le champ contenant la valeur à renvoyer.
- *table* est la table ou la requête de sélection dans laquelle la recherche est effectuée.
- *condition* est une condition Where sans le mot clef WHERE.

**CurrentDb.CreateQueryDef** : Cette méthode permet de créer une requête à partir d'une chaîne de caractère SQL valide.

**CurrentDB** est l'objet database courant.

Pour plus d'information veuillez consulter l'aide ACCESS.

### <span id="page-12-0"></span>V-B-3 - Chargement SQL

Si le chargement d'une syntaxe SQL contenu dans une requête ne comporte pas de problème majeur, la chaîne SQL est cependant composée de caractères parasites.

En effet la syntaxe est "polluée" par un saut de ligne constitué des codes Carriage Return (13) et Line Feed (10). Ouvrez les propriétés du bouton **Charger SQL**.

Créez un évènement sur la propriété **Sur clic**.

Insérez le code suivant :

#### Code à insérer

```
' charge la query
Dim strQuery As String
' élimine de cr lf (version 2000 et +)
strQuery = Replace(CurrentDb.QueryDefs(Me.cbo_Query).Sql, Chr(13) & Chr(10), " ")
' élimine de cr lf (toutes versions)
'strQuery = CurrentDb.QueryDefs(Me.cbo_Query).Sql
'Dim lngPos As Long
'While (InStr(1, strQuery, Chr(13) & Chr(10)) > 0)
'ln qPos = InStr(1, strQuery, Chr(13) & Chr(10))' strQuery = Left(strQuery, lngPos - 1) & " " & Right(strQuery, Len(strQuery) - lngPos - 1)
'Wend
' met la chaine dans la zone texte
Me.txt_chaineSQL = strQuery
' met la chaine pour afficher le résultat
Me.lst resultat.RowSource = strQuery
```
Nous remplaçons le CR et LF par un espace grâce à la fonction Replace. (disponible à partir de la version 2000 uniquement).

#### <span id="page-12-1"></span>V-B-4 - Suppression de requête

La suppression ne pose aucun problème particulier, il faut simplement veiller à demander une confirmation à l'utilisateur et à rafraîchir la liste de requête. Insérez simplement le code suivant dans la procédure événementielle du bouton **Supprimer SQL**.

Les sources présentées sur cette pages sont libres de droits, et vous pouvez les utiliser à votre convenance. Par contre la page de présentation de<br>ces sources constitue une oeuvre intellectuelle protégée par les droits d l'auteur. Sinon vous encourez selon la loi jusqu'à 3 ans de prison et jusqu'à 300 000 E de dommages et intérêts. <http://loufab.developpez.com/tutoriels/access/recherche2suite/>

- 13 -

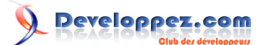

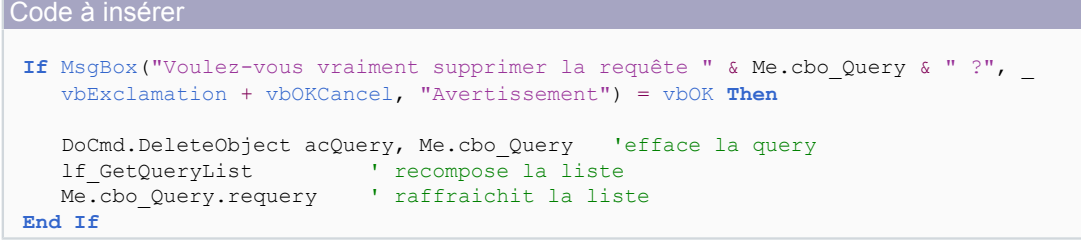

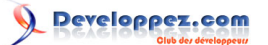

#### <span id="page-14-0"></span>VII - Traitement d'autres opérateurs logiques

Après l'ajout de ces nouvelles fonctionnalités nous allons étoffer les possibilités de la recherche imbriquée en ajoutant la gestion d'un autre opérateur logique.

Commencez par créer un contrôle zone liste déroulante avec les propriétés suivantes :

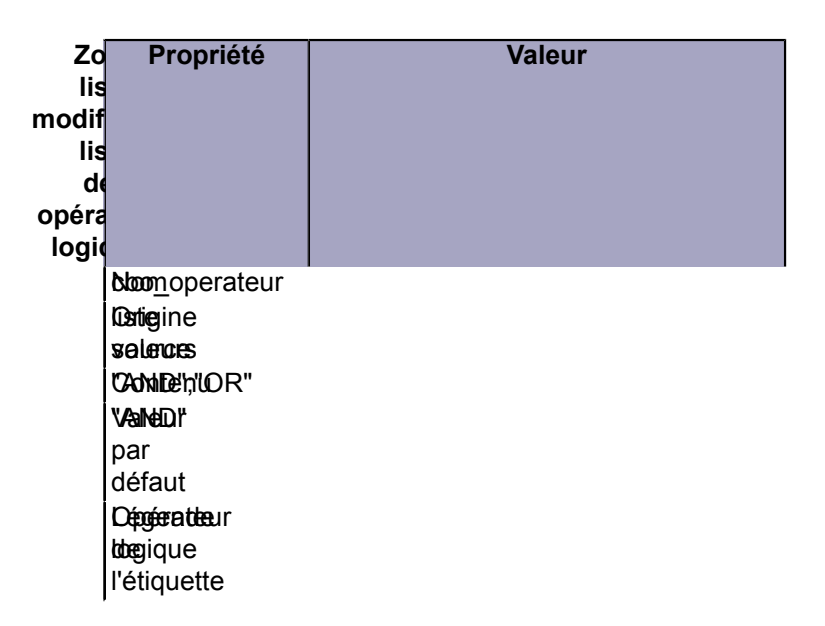

*Très important : Renommez l'étiquette en lbl\_operateur car nous aurons besoin de nous y référer ultérieurement.*

Le code est très simple à modifier puisqu'il suffit de remplacer le AND existant par la référence de la zone de liste. Repérez la ligne suivante vers la fin de la procédure du bouton **Rechercher**.

Code à remplacer strSql = strSql & " AND " & strCriteria & "));"

Remplacez-le par celui-ci.

Nouveau code strSql = strSql & " " & Me.cbo\_operateur & " " & strCriteria & "));"

Voilà c'est tout pour le traitement des opérateurs. Remarquez que nous n'utilisons que les opérateurs les plus courant. Il y a cependant une petite chose à rajouter pour que notre fonctionnalité soit totalement fini. Il s'agit d'afficher ou de cacher la liste **cbo\_operateur** suivant l'état du bouton d'option **opt\_rechcourante**.

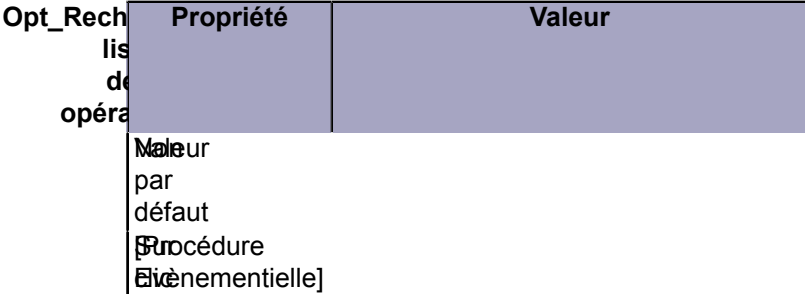

Insérez le code suivant dans la procédure de l'évènement **Sur Clic**:

- 15 -

Les sources présentées sur cette pages sont libres de droits, et vous pouvez les utiliser à votre convenance. Par contre la page de présentation de<br>ces sources constitue une oeuvre intellectuelle protégée par les droits d l'auteur. Sinon vous encourez selon la loi jusqu'à 3 ans de prison et jusqu'à 300 000 E de dommages et intérêts. <http://loufab.developpez.com/tutoriels/access/recherche2suite/>

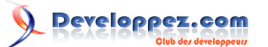

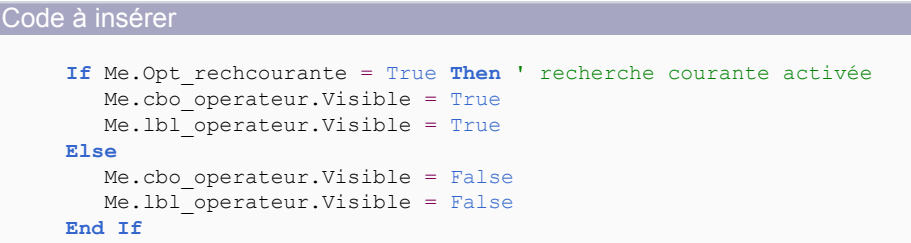

Positionnez-vous sur la procédure **Form\_open**.

Il y a un moyen très rapide pour se déplacer d'une procédure à l'autre sans passer par la fenêtre des propriétés. Dans la barre de menu située au dessus de la zone contenant le code VBA il y a 2 zones liste déroulante. Celle de gauche indique l'ensemble des objets gérés par le module, dans notre cas il s'agit du formulaire de recherche.

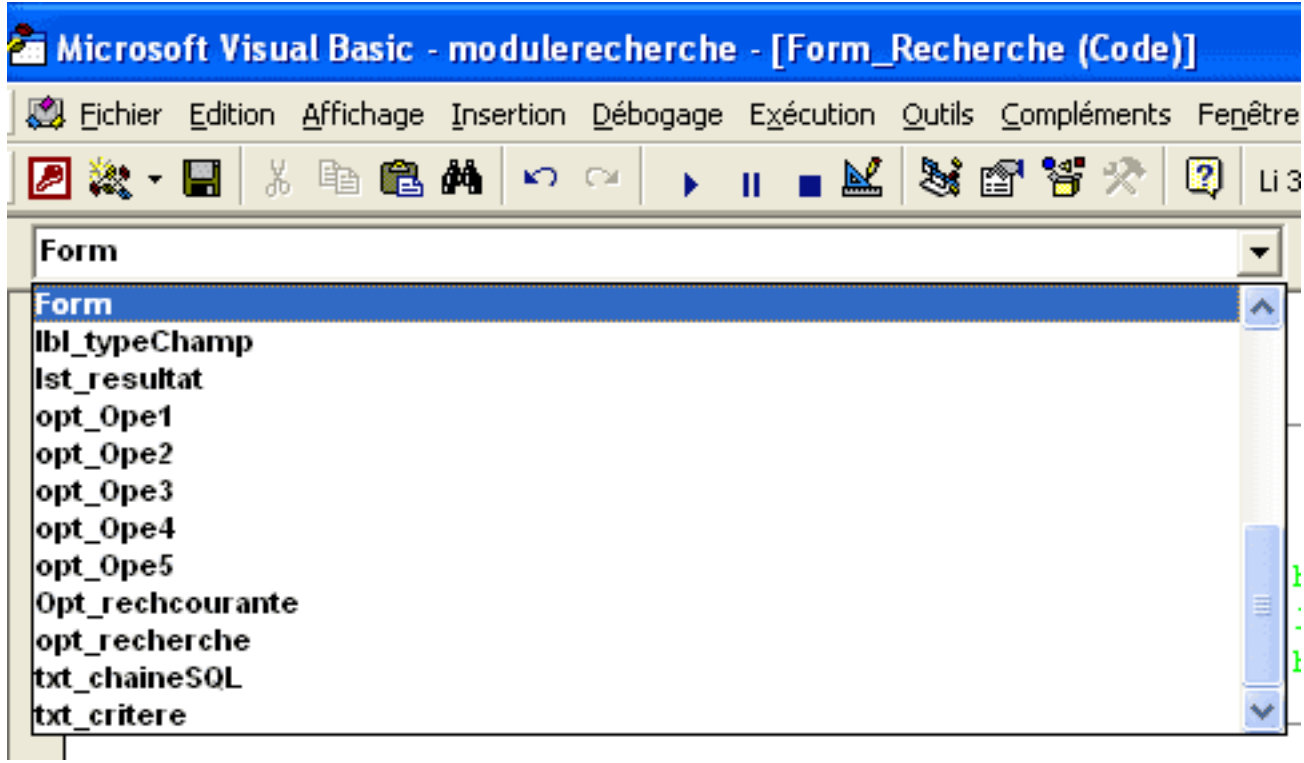

*Notez que tous les items sont en gras.*

Cliquez sur **Form**

Celle de droite contient l'ensemble des évènements de l'objet sélectionné dans la liste de gauche.

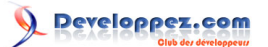

|   | 2                                       | <u>니라 &gt;</u> |  |
|---|-----------------------------------------|----------------|--|
|   | 324, Col 59<br>$\overline{\phantom{a}}$ |                |  |
|   | Open                                    |                |  |
|   | KeyDown]                                |                |  |
|   | KeyPress                                |                |  |
|   | KeyUp                                   |                |  |
|   | ⊥Load                                   |                |  |
|   | LostFocus                               |                |  |
|   | MouseDown                               |                |  |
|   | MouseMove                               |                |  |
|   | h MouseUp                               |                |  |
|   | Open                                    |                |  |
| h | Resize                                  |                |  |
|   | Timer                                   |                |  |
|   | _Unload                                 |                |  |

*Ceux en gras existent dans le code.*

#### Cliquez sur **Open**.

Le curseur se positionne sur la procédure **Form\_Open** qui correspond à la propriété événementielle **Sur ouverture** du formulaire.

Insérez le code suivant :

Code à insérer Opt rechcourante Click 'cache la zone liste et l'étiquette

Ici nous faisons appel à la procédure précédemment créée qui cache où fait apparaître la zone liste et son étiquette. Faites un test, sauvez le formulaire, fermez-le puis réouvrez-le. Cliquez ensuite sur le bouton d'option de la recherche courante à plusieurs reprises...

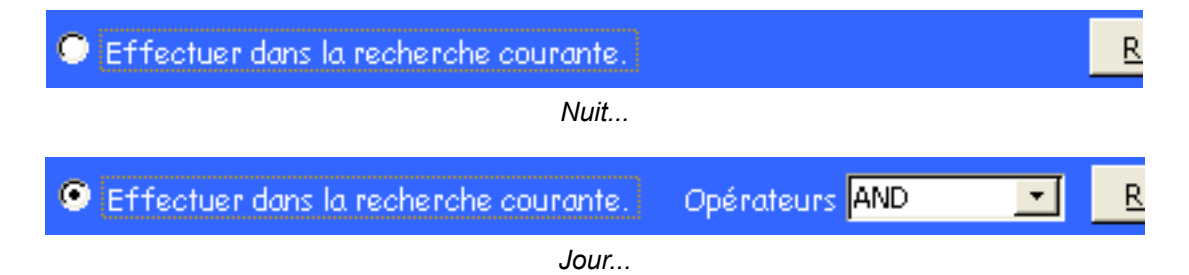

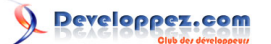

#### <span id="page-17-0"></span>VIII - Traitement des NULL

Tant attendue, cette fonctionnalité nécessite des modifications dans les boutons d'options de recherche et dans le traitement des types de champs du bouton de recherche.

Un test sur la zone texte **txt\_critere** nous permettra de déterminer si l'utilisateur recherche les Null.

#### <span id="page-17-1"></span>VIII-A - L'affichage des boutons d'options.

Seules les options de recherche des valeurs booléennes (Oui/non) doivent être modifiées. Nous découvrirons pourquoi dans le traitement de la construction de la chaîne SQL.

Ouvrez le code VBA **cbo\_champ AfterUpdate** comme nous l'avons appris dans le chapitre précédent.

```
Le code d'origine
  Case Is = dbBoolean ' Booléen
       Me.1bl TypeChamp.Caption = "Oui/Non"
          Me.lbl_Etiq1.Caption = "Oui"
           Me.lbl_Etiq2.Caption = "Non"
          Me.lbl_Etiq3.Visible = False ' cache car inusité dans ce cas
          Me.lbl Etiq4.Visible = False ' idem
          Me.lbl_Etiq5.Visible = False ' idem
           Me.opt_Ope3.Visible = False
          Me.opt Ope4.Visible = False
           Me.opt_Ope5.Visible = False
          Me.txt Critere.Visible = False ' pas de critere
```
Vous remarquez que les options 3 et 4 sont inutilisées. Nous allons nous en servir pour traiter la valeur **Null** et **Non Null**.

Faites les modifications suivantes.

```
Le code une fois modifié
```

```
 Case Is = dbBoolean ' Booléen
     Me.lbl_typeChamp.Caption = "Oui/Non"
     Me.lbl_etiq1.Caption = "Oui"
     Me.lbl_etiq2.Caption = "Non"
    Me.1bl etiq3. Caption = "Est Null"
     Me.lbl_etiq4.Caption = "N'est pas Null"
     Me.lbl_etiq5.Visible = False
     Me.opt_Ope5.Visible = False
     Me.txt critere. Visible = False ' pas de critere
```
Nous affichons dans les étiquettes 3 et 4 leur texte respectif. Passons au traitement.

### <span id="page-17-2"></span>VIII-B - Le traitement

Nous devons modifier directement la procédure **cmd\_recherche\_Click**. Affichez-la en sélectionnant **cmd\_recherche** dans la liste de gauche. Comme il n'y a qu'une procédure pour ce contrôle, nous y accédons directement, pas besoin de faire un choix dans la liste de droite.

#### <span id="page-17-3"></span>VIII-B-1 - Les booléens (oui/non)

Recherchez le code suivant.

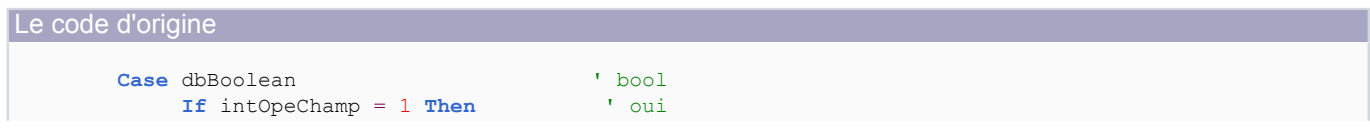

- 18 -

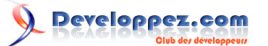

```
Le code d'origine
                    strCriteria = strTable & "." & strField & "=-1"<br>self intOpeChamp = 2 Then \frac{1}{2} non
                ElseIf intOpeChamp = 2 Then
                     strCriteria = strTable & "." & strField & "=0"
                 Else
                     strCriteria = strTable & "." & strField & "=Null"
                 End If
```
Voici la modification à faire. Nous avons remplacé les tests conditionnels *(if, elseif, else et endif)* par une structure *Select Case*.

```
Le code une fois modifié
       Case dbBoolean ' bool
             Select Case intOpeChamp
                Case 1 ' oui
                  strCriteria = strTable & "." & strField & "=-1"
                Case 2 ' non
                    strCriteria = strTable & "." & strField & "=0"
                Case 3
                   strCriteria = "ISNULL(" & strTable & "." & strField & ")"
                Case 4
                    strCriteria = "NOT ISNULL(" & strTable & "." & strField & ")"
              End Select
```
<span id="page-18-0"></span>VIII-B-2 - Les numériques et dates

La modification est plus importante pour le numérique. Repérez le code suivant, il se trouve immédiatement après le traitement booléen.

```
Le code d'origine
         Case dbByte To dbBinary, dbLongBinary, dbBigInt To dbVarBinary, dbNumeric To dbTimeStamp 
              ' traite les numeriques
     strCriteria = Me.txt_Critere 
             ' traite la virgule si elle existe
             If InStr(1, Me.txt Critere, ",") > 0 Then
  strCriteria = Replace(Me.txt Critere, ",", ".", 1)
                ------ pour les versions antérieure à la 2000 -----------
 'If InStr(1, Me.txt_critere, ",") > 0 Then \_ ' strCriteria = Left(Me.txt_critere, InStr(1, Me.txt_critere, ",") - 1) _
         \in "." \in Right(Me.txt critere, InStr(1, Me.txt critere, ","))
  ' ------------------------------------------------------------------------
     ' type champ = date
             If intTypChamp = dbDate And IsDate(Me.txt_Critere) Then strCriteria = "#" &
   Me.txt_Critere & "#" 
              ' rajoute les dièses
              If Not IsNull(Me.txt_Critere) Then
                 Select Case intOpeChamp ' numerique, date
                     Case 1 ' =
                          strCriteria = strTable & "." & strField & "=" & strCriteria
                     Case 2 ' >=
                         strCriteria = strTable & "." & strField & ">=" & strCriteria
                     Case 3 ' <=
                          strCriteria = strTable & "." & strField & "<=" & strCriteria
                     Case 4 '<>
                         strCriteria = strTable & "." & strField & "<>" & strCriteria
                 End Select
              End If
```
Les sources présentées sur cette pages sont libres de droits, et vous pouvez les utiliser à votre convenance. Par contre la page de présentation de<br>ces sources constitue une oeuvre intellectuelle protégée par les droits d l'auteur. Sinon vous encourez selon la loi jusqu'à 3 ans de prison et jusqu'à 300 000 E de dommages et intérêts. <http://loufab.developpez.com/tutoriels/access/recherche2suite/>

- 19 -

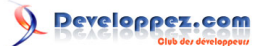

#### Faites les modifications suivantes.

Le code une fois modifié

```
 Case dbByte To dbBinary, dbLongBinary, dbBigInt To dbVarBinary, dbNumeric To dbTimeStamp
  ' traite les numeriques<br>If Not IsNull (Me.txt critere) Then
                                       If Isi le null n'est pas la valeur à traiter
               strCriteria = Me.txt_critere
                ' traite la virgule si elle existe
              If InStr(1, Me.txt critere, ",") > 0 Then
strCriteria = Replace(Me.txt\ncritere, "," "."", " '----------------------- pour les versions antérieure à la 2000
              'If InStr(1, Me.txt critere, ",") > 0 Then
      ' strCriteria = Left(Me.txt critere, InStr(1, Me.txt critere, ",") - 1)
      ' & "." & Right(Me.txt critere, InStr(1, Me.txt critere, ","))
 '--------------------------------------------------------------
       ' type champ = date
               If intTypChamp = dbDate And IsDate(Me.txt_critere) Then strCriteria = "#" &
Me.txt critere & "#"
       ' rajoute les dièses
             End If
             Select Case intOpeChamp ' numerique, date
                   Case 1 ' =
                       If IsNull(Me.txt_critere) Then
                          strCriteria = "ISNULL(" & strTable & "." & strField & ")"
                        Else
                          strCriteria = strTable & "." & strField & "=" & strCriteria
                       End If
                   Case 2 ' >=
                        strCriteria = strTable & "." & strField & ">=" & strCriteria
                   Case 3 ' <=
                        strCriteria = strTable & "." & strField & "<=" & strCriteria
                   Case 4 '<>
                        If IsNull(Me.txt_critere) Then
                           strCriteria = "NOT ISNULL(" & strTable & "." & strField & ")"
                        Else
                          strCriteria = strTable & "." & strField & "<>" & strCriteria
                        End If
             End Select
```
Dans le début du code, nous pouvons remarquer que les modifications à apporter au critère - le remplacement de la virgule par le point et l'ajout des dièses - ne sont à faire que pour des valeurs autres que Null. Sans ce test préalable des erreurs se produiront.

Dans la seconde partie du code nous traitons les Null dans les options 1 (=) et 4 (<>) toujours en testant le contenu de la zone texte **txt\_critere**.

#### <span id="page-19-0"></span>VIII-B-3 - Les textes

Le traitement texte est similaire à celui du numérique. Recherchez le code suivant, il vient immédiatement après le traitement précédent.

```
Code d'origine
        Case dbText, dbMemo, dbChar ' texte
             Select Case intOpeChamp
                 Case 1 ' strictement egal
                       strCriteria = strTable & "." & strField & " Like """ & Me.txt_critere & """"
                 Case 2 ' commence par
                   strCriteria = strTable & "." & strField & " Like """ & Me.txt critere & "*"""
                 Case 3 ' contient
```

```
- 20 -
```
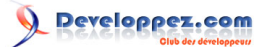

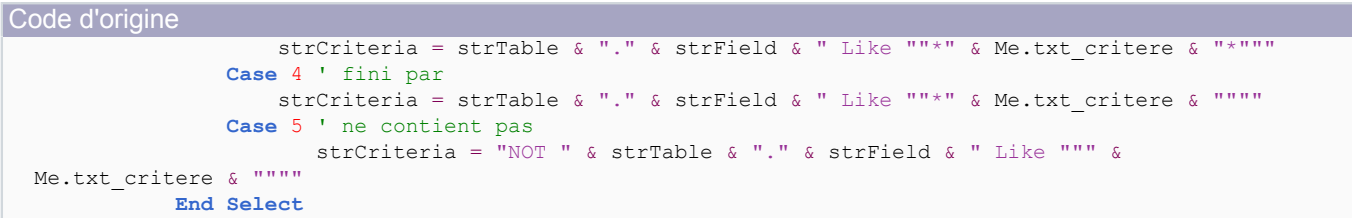

#### Faites les modifications suivantes.

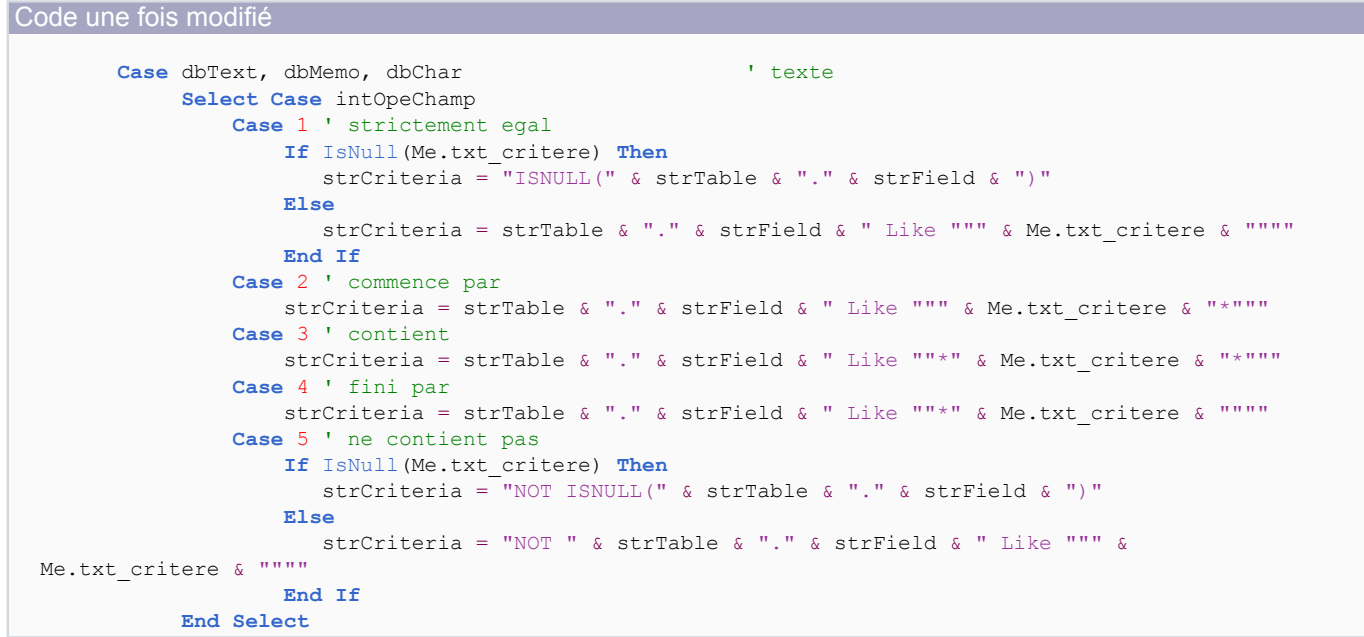

Nous nous sommes servi des options 1 et 4 pour traiter respectivement la rechercher du Null et de non Null. Un utilisateur qui souhaite rechercher les Null ou non Null se contentera de laisser la zone texte vide et jouera avec l'option **Etre identique à la valeur** (option 1) et **Ne pas contenir la valeur** (option 4). Regardez le chapitre suivant traitant du mode d'emploi.

#### <span id="page-20-0"></span>VII-C - Mode d'emploi pour le Null

Pas de remarque sur le traitement des valeurs Oui/non, il suffit de cliquer sur l'un des deux boutons d'options.

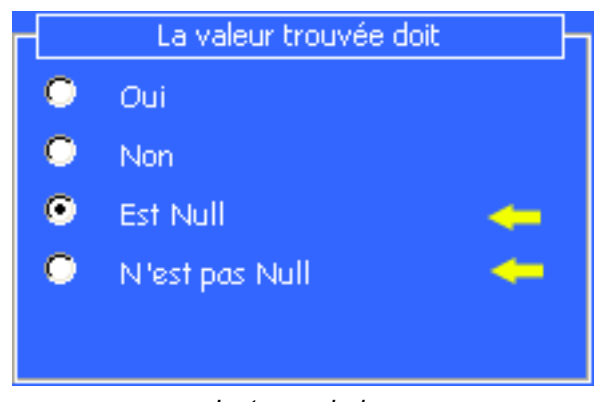

*Juste un choix...*

Pour les valeurs numériques/dates il ne faut rien saisir dans la zone texte critère et faire l'un des 2 choix.

- 21 -

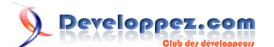

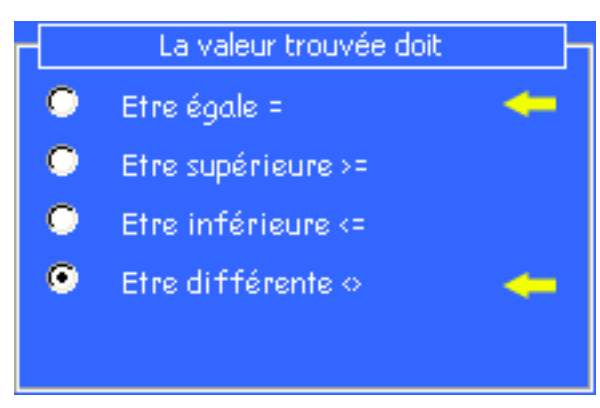

*Vous avez le choix... dans la date.*

Pour le texte le mode d'emploi est le même que pour les valeurs numérique.

| La valeur trouvée doit     |
|----------------------------|
| Etre strictement identique |
| Commencer par la valeur    |
| Contenir la valeur         |
| Finir par la valeur        |
| Pas contenir la valeur     |

*Encore un choix à faire.*

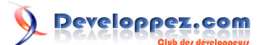

### <span id="page-22-0"></span>IX - Formulaire d'édition

Un formulaire de recherche est intéressant que si l'on peut se servir de cette recherche pour éditer un enregistrement ou même un groupe d'enregistrement.

Le problème est de déterminer quel formulaire utiliser pour l'édition. Vu le nombre potentiel très important de formulaires que peut contenir une application et l'incapacité de faire la différence entre formulaires et sous-formulaires, nous sommes obligés de réaliser un table de référence.

Celle-ci devra être rempli manuellement suivant la structure suivante.

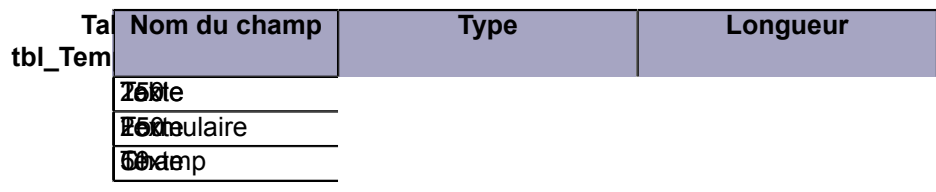

Le champ **Table** contient la nom de la table de recherche courante. **Formulaire** contient le nom du formulaire à ouvrir et **Champ** le nom du champ clef permettant l'identification de l'enregistrement. Cette méthode n'est peut être pas la plus optimisée cependant elle est facile à comprendre et à mettre en oeuvre.

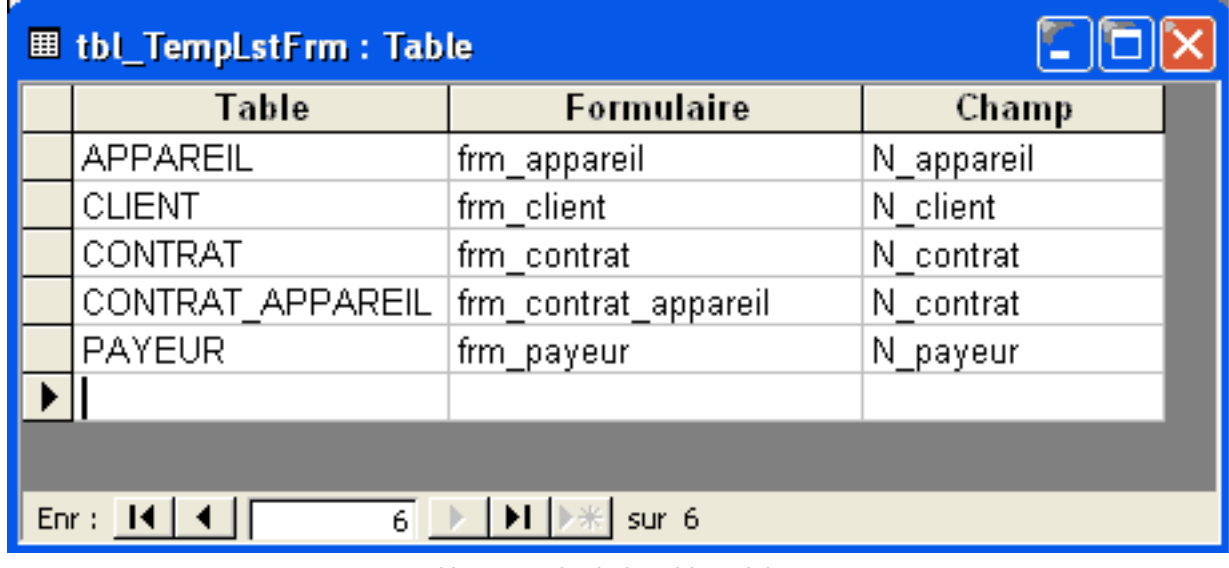

*Un exemple de la table saisie...*

#### <span id="page-22-1"></span>IX-B - Le code VBA

Le code suivant est à insérer dans l'événement **Sur Double-click** de la liste contenant le résultat **lst\_resultat**.

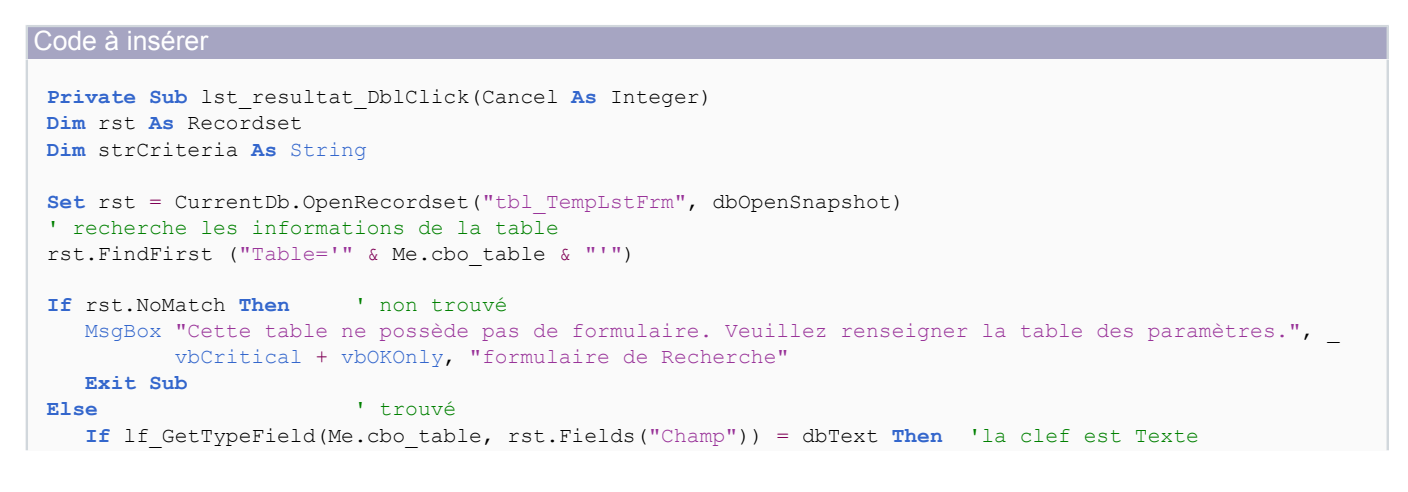

- 23 -

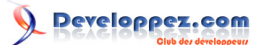

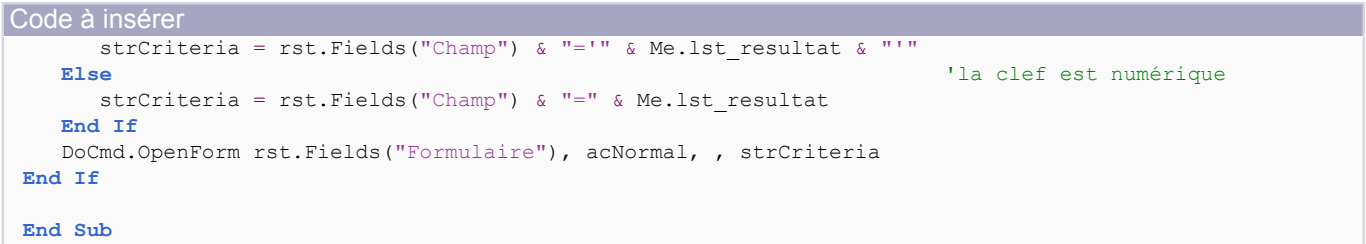

Dans ce code nous faisons une recherche du nom de la table sélectionnée dans le recordset de la table de référence **tbl\_TempLstForm**. N'ayant qu'un besoin de consultation nous l'avons ouvert en **Snapshot** Si la table n'est pas inscrite un message explicite est renvoyé, sinon le code détermine s'il s'agit d'un champ numérique ou texte avec la fonction **lf\_GetTypeField** que nous avons mise en place dans le premier volet de ce tutoriel. Une fois les différents paramètres connus nous pouvons lancer la commande d'ouverture du formulaire **Docmd.openform**.

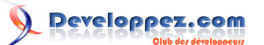

### <span id="page-24-0"></span>X - Le compteur

Le compteur permet de connaître le nombre d'enregistrement contenu dans la liste **lst resultat** ainsi que le total de la table.

Commencez par créer une étiquette conforme aux propriétés suivantes :

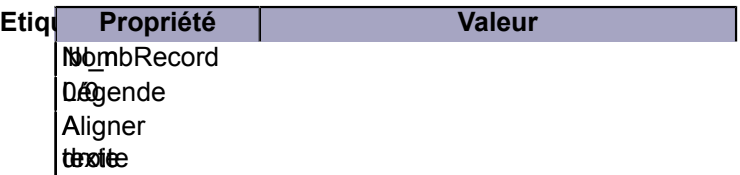

Pour l'alignement vous pouvez également utiliser l'icône de mise en page *Aligné à droite*.

#### <span id="page-24-1"></span>X-A - Le code VBA

Ce code utilise plusieurs fonctions et propriétés natives. Placez-vous à la fin de la procédure **cmd\_recherche\_Click()**. C'est celle du bouton de recherche.

### Code à insérer Me.lbl\_nbRecord.Caption = IIf(Me.lst\_resultat.ListCount \_  $\leq 1$ , 0, Me. lst resultat. ListCount - 1) & "/" & DCount(Me.cbo\_champ, Me.cbo\_table) **End sub** ' cette ligne existe déjà il ne faut pas la saisir.

Le détail du code est le suivant :

**Me.lbl\_nbRecord.Caption =** : affecte dans la légende du contrôle.

**Me.lst\_resultat.ListCount** : retourne le nombre de ligne de la liste.

Un petite explication d'impose concernant le calcul du compteur. Comme tout index d'objets en VBA il commence par 0, il faut systèmatiquement enlever 1 au résultat.

**DCount(Me.cbo\_champ, Me.cbo\_table)** donne le nombre total d'enregistrement de la table choisie dans la liste **cbo\_table**.

Attention au **Dcount** celui-ci est un peut gourmand en ressource. Sur de très grosses tables et des machine sousdimensionnées cela peut occasionner des temps de réponse assez long.

# Developpez.com

### <span id="page-25-0"></span>XI - Sélection de champs

Pour l'instant le module de recherche affiche la totalité des champs de la table choisie. Ceci nuit à la lisibilité, nous allons donc faire en sorte de corriger ce problème en mettant en place une liste de choix des champs.

### <span id="page-25-1"></span>XI-A - Contrôle liste

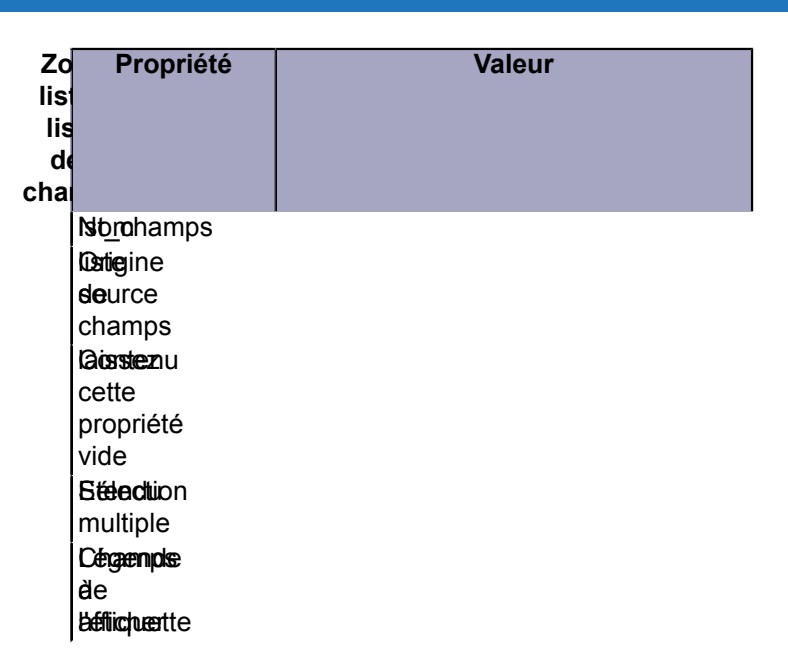

Une fois cette liste placée à droite des contrôles existant et sur toute la hauteur du formulaire nous pouvons passer au code VBA.

<span id="page-25-2"></span>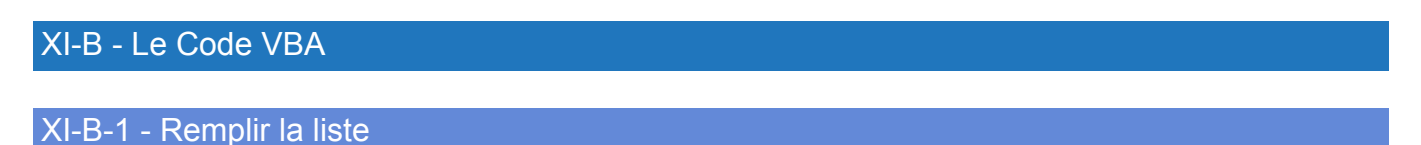

<span id="page-25-3"></span>En premier lieu il convient de remplir cette liste avec les champs de la table sélectionnée. De la même manière que pour la liste du champs servant à sélectionner le champ pour la recherche.

Placez-vous à la fin de la procédure **cbo\_table\_AfterUpdate()** et insérez les lignes suivantes.

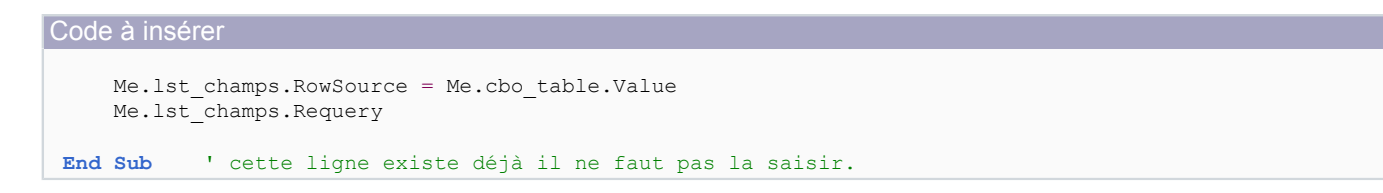

Vous pouvez observer que les lignes sont pratiquement identiques à celles permettant de renseigner la liste des champs **Cbo\_Champ**.

Enregistrez le formulaire et passez en mode utilisation.

Sélectionnez une table dans la liste des tables pour voir la liste se remplir.

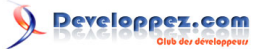

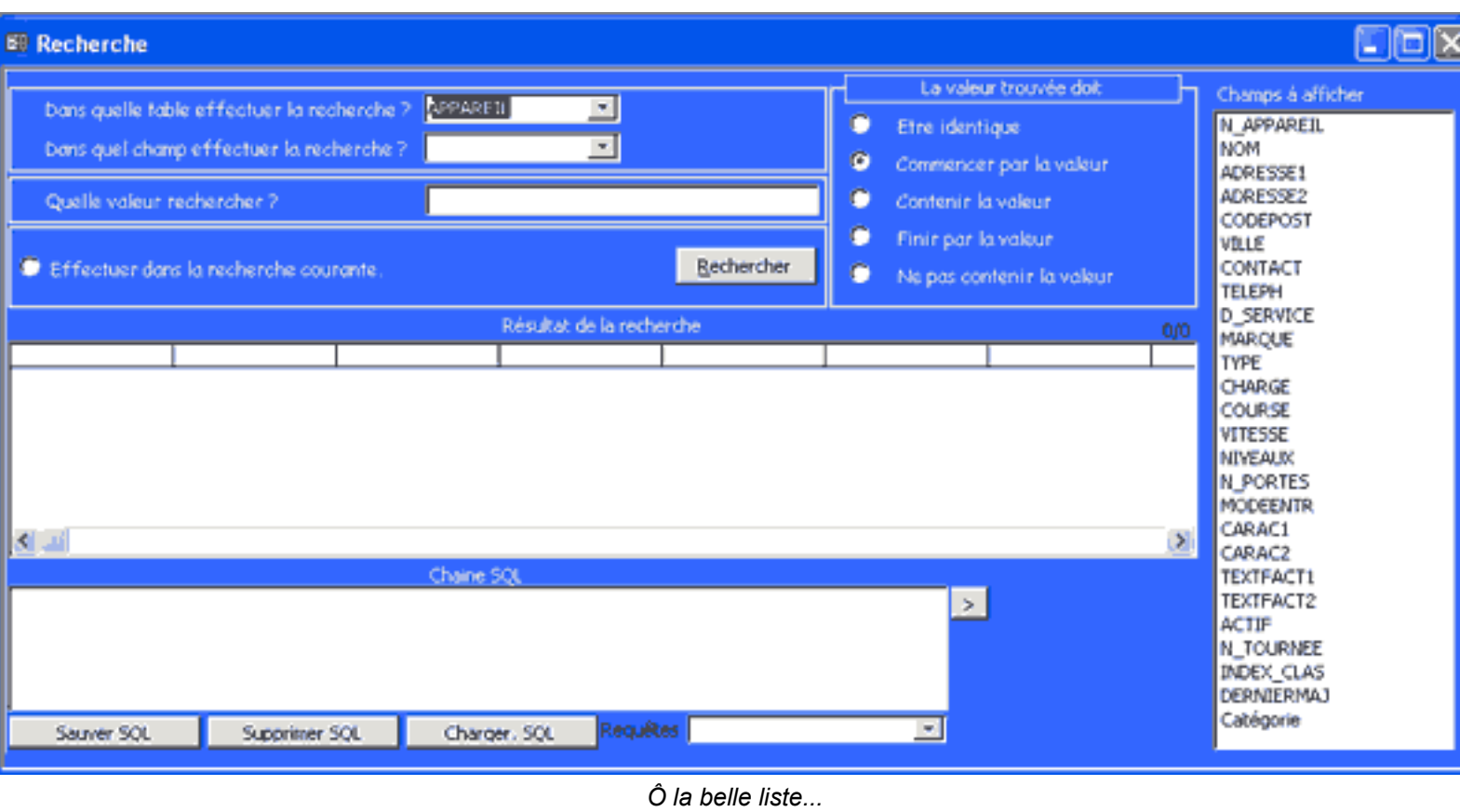

<span id="page-26-0"></span>XI-B-2 - Récupérer la sélection

Une fois la liste rempli ouvrez la procédure **cmd\_recherche\_Click()**. Repérez les lignes suivantes :

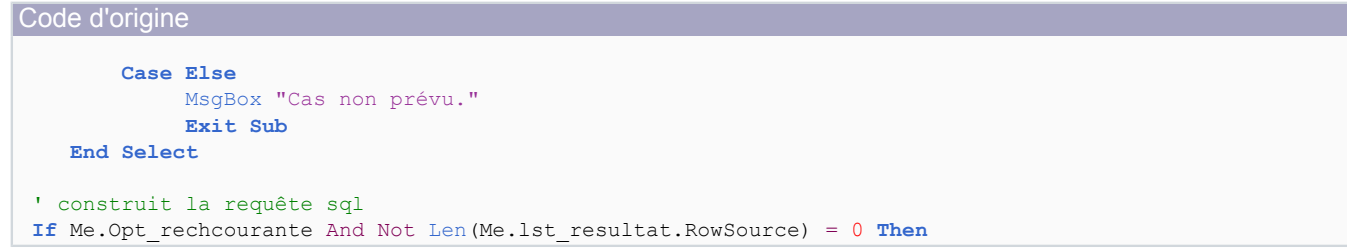

Insérez le code suivant après le **End Select**.

```
Code à insérer
  ' debut de selection des champs
      Dim strChamps As String
      Dim entCurrLigne As Integer
      For entCurrLigne = 0 To Me.lst_champs.ListCount - 1
          If Me.lst_champs.Selected(entCurrLigne) Then
              strChamps = strChamps & "[" & Me.lst_champs.Column(0, entCurrLigne) & "], "
          End If
      Next entCurrLigne
      If Len(strChamps) = 0 Then
        strChamps = strTable \&\n ".*"
      Else
         strChamps = Left(strChamps, Len(strChamps) - 2)
      End If
  ' fin de selection des champs
```
Les sources présentées sur cette pages sont libres de droits, et vous pouvez les utiliser à votre convenance. Par contre la page de présentation de<br>ces sources constitue une oeuvre intellectuelle protégée par les droits d l'auteur. Sinon vous encourez selon la loi jusqu'à 3 ans de prison et jusqu'à 300 000 E de dommages et intérêts. <http://loufab.developpez.com/tutoriels/access/recherche2suite/>

- 27 -

Explication sur le code précédent.

A l'aide d'une boucle **FOR...NEXT** nous balayons le contenu de la liste **lst\_champs** et testons la propriété **Selected** de chaque ligne.

Si celle-ci est vraie nous copions la valeur de la ligne, donc le nom du champ entouré de crochets, dans la variable texte **strChamps** en insérant à la fin une virgule et un espace, séparateur habituel des champs en langage SQL. Une fois la liste parcouru nous enlevons les 2 derniers caractères de la variable correspondant à la virgule et l'espace de la fin. En effet ceux-ci sont inutiles puisqu'il n'y a plus de champs à la suite mais la fin de la chaîne SQL. Un test pour savoir s'il y a eu une sélection **Len(strChamps)=0** nous permettra d'alterner une liste des champs avec une sélection totale des champs de la table. Autrement-dit la syntaxe SQL **.\*** que nous utilisons depuis le début.

#### <span id="page-27-0"></span>XI-B-3 - Exploiter la sélection

Encore une petite modification pour profiter du résultat de notre nouvelle fonctionnalité ; l'insertion de la liste des champs dans le code SQL.

Commencez par repérer le code suivant :

```
Code à rechercher
     ' construit la rq sql
```

```
 strSql = "SELECT DISTINCTROW " & strTable
```
Faites la modification comme suit :

```
Code modifié
     ' construit la rq sql
     strSql = "SELECT DISTINCTROW " & strChamps
```
La fonctionnalité est opérationnelle, faites quelques essais.

<span id="page-27-1"></span>XI-C - Comment utiliser la sélection multiple ?

L'utilisation de la sélection multiple dans une zone de liste se fait au moyen de la souris et des touches *Shift* et *Control*.

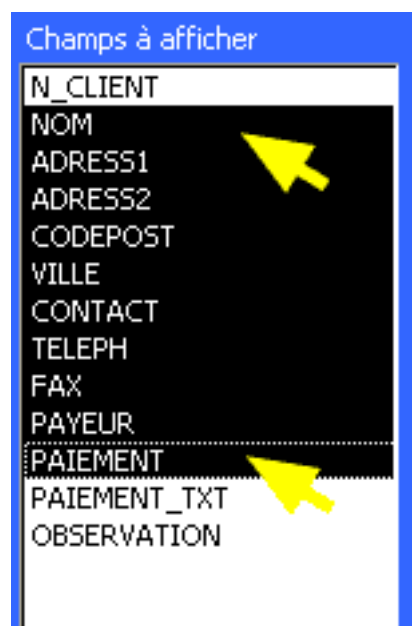

*Sélection continue*

Les sources présentées sur cette pages sont libres de droits, et vous pouvez les utiliser à votre convenance. Par contre la page de présentation de<br>ces sources constitue une oeuvre intellectuelle protégée par les droits d l'auteur. Sinon vous encourez selon la loi jusqu'à 3 ans de prison et jusqu'à 300 000 E de dommages et intérêts. <http://loufab.developpez.com/tutoriels/access/recherche2suite/>

- 28 -

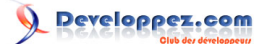

### **Sélection continue Shift - méthode 1**

- Maintenez la touche *Shift* enfoncée et cliquez sur **Nom**.
- Faites glisser la souris vers le bas pour atteindre **Paiement**.
- Relâchez la touche *Shift* et le bouton de la souris.

### **Sélection continue Shift - méthode 2**

- Maintenez la touche *Shift* enfoncée et cliquez sur **Nom**.
- Relâchez la touche *Shift* et le bouton de la souris.
- Maintenez la touche *Shift* enfoncée et cliquez sur **Paiement**.
- Relâchez la touche *Shift* et le bouton de la souris.

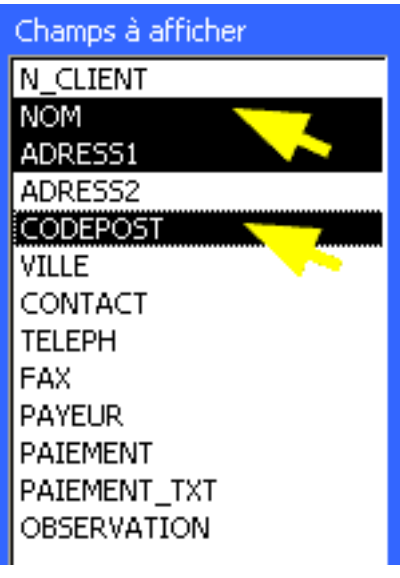

*Sélection discontinue*

### **Sélection discontinue Control**

- Maintenez la touche *Control* enfoncée
- Cliquez sur **Nom, Adress1** et **Codepost**
- Relâchez la touche *Control* et le bouton de la souris.

*Vous pouvez mélanger les 2 méthodes pour alterner sélection continue et discontinue.*

Pour l'exercice suivant sélectionnez l'intégralité de la liste.

#### **Dé-sélection continue Shift**

- Maintenez la touche *Shift* enfoncée et cliquez sur **Contact**.
- Relâchez la touche *Shift* et le bouton de la souris.

*Si vous sélectionnez la liste du bas vers le haut la dé-sélection se fera dans l'ordre inverse.*

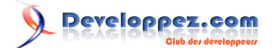

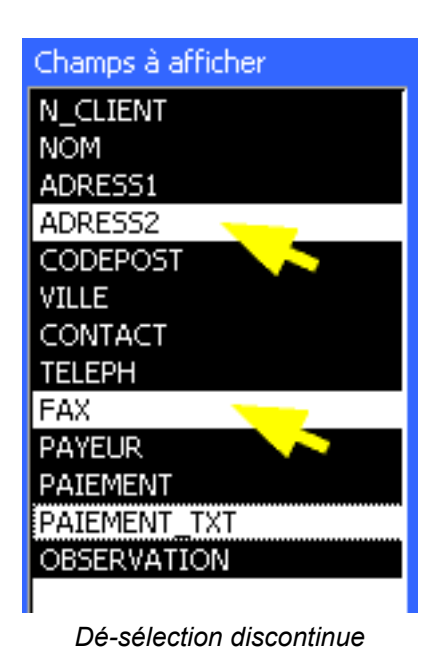

#### **Dé-sélection Control**

- Maintenez la touche *Control* enfoncée et cliquez sur **Adress2**, **Fax** et **Paiement\_Txt**.
- Relâchez la touche *Control* et le bouton de la souris.

# <span id="page-30-0"></span>XII - Conclusion

Le 2<sup>ème</sup> volet est terminé. Dans le 3<sup>ème</sup> et dernier volet (Tout à une fin) nous verrons quelques fonctionnalités supplémentaires comme l'export Excel, le réglage dynamique des largeurs de colonnes et le choix d'états pour l'impression.

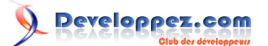

### <span id="page-31-0"></span>XIII - Remerciements

Je tiens à remercier : **Maxence Hubiche** pour le temps passé en relecture et correction.

Les nombreux Devnautes qui m'ont apporté leurs judicieuses remarques sur la première partie. À l'équipe de **Developpez.com** pour la qualité du site.

À **Nono40** pour son super éditeur XML qui se bonifie avec le temps comme un vieux Pommard.

Je présente mes plus plates excuses à ceux que j'aurais omis de remercier.